# Running Finance Reports in PeopleSoft

# What Reports?

Budget Transaction Detail

2. General Ledger Activity

# Running a Budget Transaction Detail Report

#### Why use this report?

- The <u>Budget Transaction Detail</u> Report gives information on transactions that have posted against a budget.
- The <u>Budget Transaction Detail</u> Report can be used as a tool to assist you in identifying transactions posting to your funds.
- It is recommended to use the Budget Transaction Detail Report in conjunction with the General Ledger Activity Report.

# **Budget Transaction Detail**

#### **Navigation Path:**

- Commitment Control
  - Budget Reports
    - Budget Transaction Detail

Following the above path leads to either establishing or finding an existing Run Control ID

# Establishing a Run Control ID

NOTE: A Run Control ID only needs to be set-up the first time you run a report

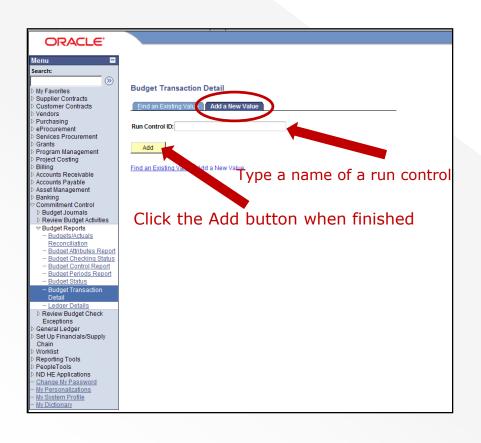

- Reports require that you establish a "Run Control ID"
- These ID's cannot contain spaces; instead underlines may be used in place of the space between words

# Accessing an Existing Run Control ID

- You will use the "Find an Existing Value" for future searches
- Click "Search" to select a previously created Run Control ID

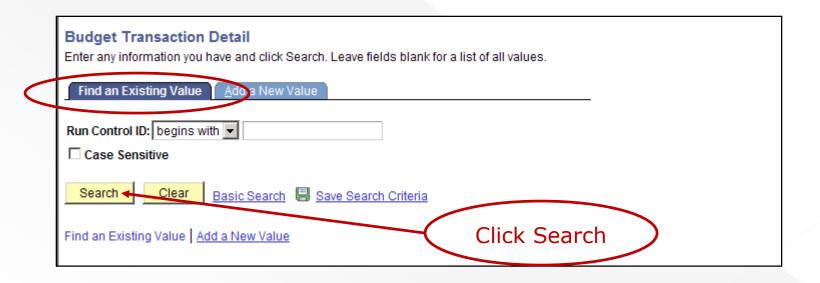

- 1) Unit should be NDSU1
- Choose the <u>Ledger Group</u> by using the lookup glass
- 3) Do Not check the <u>User</u> <u>Budget Overrides</u> box
- 4) Transaction Type Option and Ledger Type Option should be "All"
- 5) Commit Control Date Option default could be "All", but to identify a range of dates, select "Range" and then enter the dates in the Date From: and Date To: fields. Do Not select "Specify" to select a date

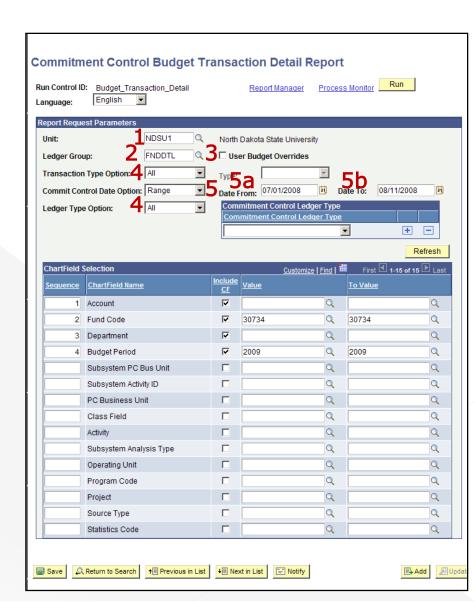

- 6) First time users may need to click "Refresh" to display bottom ChartField Selection
- 7) Check the boxes for the ChartFields you would like to have included in your report in the Include CF area
- 8) Identify the order the selected ChartFields are to be sorted in the <u>Sequence</u> area
- 9) Enter the search criteria in the <u>Value</u> and <u>To Value</u> fields
- 10) Click "Save" when finished
- 11) After clicking "Save", click "Run" to get report

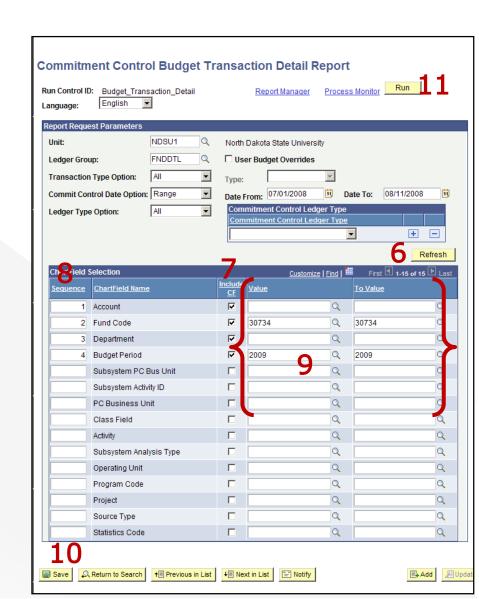

#### Important tips!

- 1) Include "Budget Period" for a ChartField.
- 2) Report goes by posting date Not journal date.

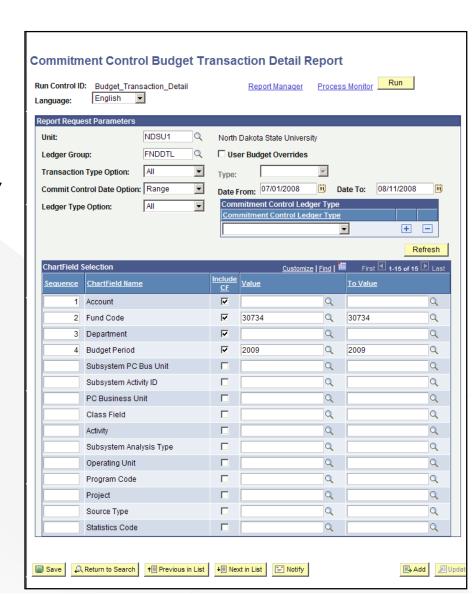

# Getting the Budget Transaction Detail Report

1

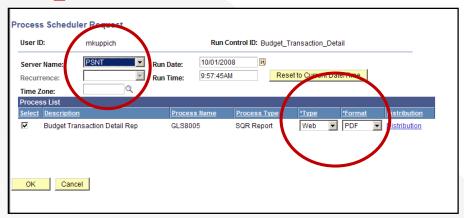

2

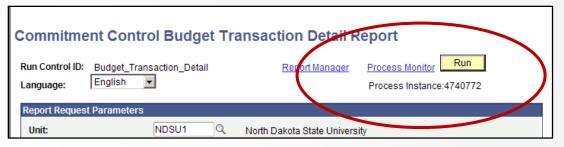

- 1) After clicking "Run", the Process Scheduler Request screen will appear. Make sure Server Name is "PSNT" and Type is "Web" and Format is "PDF". Click "OK".
- 2) After clicking "OK", it will return to the original screen which will now indicate a "Process Instance" number. Click on the Process Monitor link.

# Getting the Budget Transaction Detail Report

1

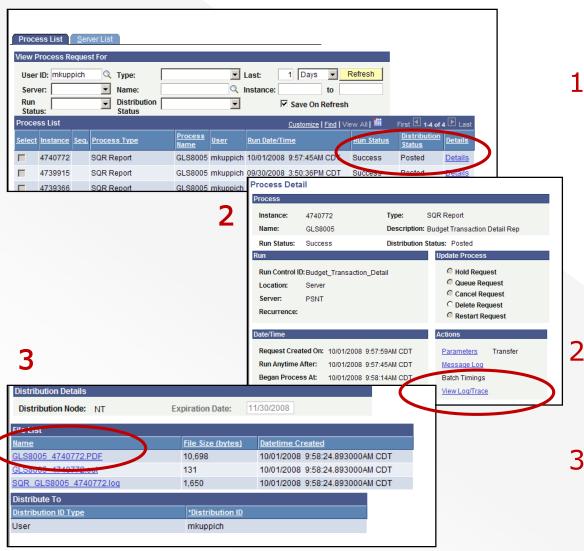

1) Click "Refresh" until the Run Status is "Success" and Distribution Status is "Posted". After that, Click on the "Details" link.

Click on the "View Log/Trace" link.

3) Click on the link that ends in .PDF to get the report.

Report ID: GLS8005

Bus. Unit: NDSU1--North Dakota State University Ledger Grp: FNDDTL -- Fund Detail Ledger Group

Post Date: From 07/01/2008 To 08/11/2008

Tran Type: All Types

PeopleSoft GL BUDGET TRANSACTION DETAIL

Page No. 1 Run Date 10/03/2008 Run Time 15:32:52

| Currency Account Fund Dept                                           | Budget Period                                      |            | =========        |                 |                |            | =========               | =========       |
|----------------------------------------------------------------------|----------------------------------------------------|------------|------------------|-----------------|----------------|------------|-------------------------|-----------------|
| USD 511000 30734 3100                                                | 2009                                               |            |                  |                 |                |            |                         |                 |
|                                                                      |                                                    |            |                  |                 |                |            |                         |                 |
| Budget                                                               |                                                    |            | Total Recognized | Total Collected | Pre Encumbered | Encumbered | Expended Ove            | erride Override |
| Post Date Transaction Document ID                                    | <u>Line Reference</u>                              |            | Amount           | Amount          | Amount         | Amount     |                         | User BD User    |
| 07/14/2008 GL_JOURNAL PAY0663862                                     | 4788 07/15/2008/PYR PPE                            |            |                  | 0.00            | 0.00           | 0.00       | 16,148.39               |                 |
| 07/23/2008 GL_JOURNAL PAYACR3862<br>07/31/2008 GL_JOURNAL PAY0673874 | 4788 07/01/2008/PYR PPE<br>5195 07/31/2008/PYR PPE |            |                  | 0.00            | 0.00           | 0.00       | -16,148.39<br>17,602.64 |                 |
| 07/31/2000 GB_000MAB TAT00/30/4                                      | 3133 07/31/2000/118 112                            | 07/31/2000 |                  |                 |                |            |                         |                 |
| Number of Transactions 3                                             |                                                    | Totals     | 0.00             | 0.00            | 0.00           | 0.00       | 17,602.64               |                 |
|                                                                      |                                                    |            |                  |                 |                |            |                         |                 |
| Currency Account Fund Dept                                           | Budget Period                                      |            |                  |                 |                |            |                         |                 |
| USD 514000 30734 3100                                                | 2009                                               |            |                  |                 |                |            |                         |                 |
|                                                                      |                                                    |            |                  |                 |                |            |                         |                 |
| Budget                                                               |                                                    |            | Total Recognized | Total Collected | Pre Encumbered | Encumbered | Expended Ove            | erride Override |
|                                                                      |                                                    |            | Amount           | Amount          | Amount         | Amount     |                         | User BD User    |
| 07/14/2008 GL_JOURNAL PAY0663862                                     | 5657 07/15/2008/PYR PPE                            |            |                  | 0.00            | 0.00           | 0.00       | 1,805.86                |                 |
| 07/23/2008 GL_JOURNAL PAYACR3862<br>07/31/2008 GL_JOURNAL PAY0673874 | 5657 07/01/2008/PYR PPE<br>6087 07/31/2008/PYR PPE |            |                  | 0.00            | 0.00           | 0.00       | -1,805.86<br>2,007.74   |                 |
| 07/31/2008 GL_BOOKNAL FAI06/38/4                                     | 008/ 0//31/2008/FIR FFE                            | 07/31/2008 | 0.00             | 0.00            |                |            | 2,007.74                |                 |
| Number of Transactions 3                                             |                                                    | Totals     | 0.00             | 0.00            | 0.00           | 0.00       | 2,007.74                |                 |
|                                                                      |                                                    |            |                  |                 |                |            |                         |                 |
| Currency Account Fund Dept                                           | Budget Period                                      |            |                  |                 |                |            |                         |                 |
| USD 516000 30734 3100                                                | 2009                                               |            |                  |                 |                |            |                         |                 |
|                                                                      |                                                    |            |                  |                 |                |            |                         |                 |
| Budget                                                               |                                                    |            | Total Recognized | Total Collected | Pre Encumbered | Encumbered |                         | erride Override |
| Post Date Transaction Document ID                                    | <u>Line Reference</u>                              |            | Amount           | Amount          | Amount         | Amount     |                         | User BD User    |
| 07/14/2008 GL_JOURNAL PAY0663862<br>07/14/2008 GL_JOURNAL PAY0663862 | 7245 07/15/2008/PYR PPE<br>8095 07/15/2008/PYR PPE |            |                  | 0.00            | 0.00           | 0.00       | 0.71<br>322.79          |                 |
| 07/14/2008 GL_JOURNAL PAY0663862                                     | 8876 07/15/2008/PYR PPE                            |            |                  | 0.00            | 0.00           | 0.00       | 0.13                    |                 |
| 07/14/2008 GL JOURNAL PAY0663862                                     | 9739 07/15/2008/PYR PPE                            |            |                  | 0.00            | 0.00           | 0.00       | 25.67                   |                 |
| 07/14/2008 GL_JOURNAL PAY0663862                                     | 10747 07/15/2008/PYR PPE                           |            |                  | 0.00            | 0.00           | 0.00       | 109.84                  |                 |
| 07/14/2008 GL_JOURNAL PAY0663862                                     | 11531 07/15/2008/PYR PPE                           |            |                  | 0.00            | 0.00           | 0.00       | 122.17                  |                 |
| 07/14/2008 GL_JOURNAL PAY0663862                                     | 12780 07/15/2008/PYR PPE                           |            |                  | 0.00            | 0.00           | 0.00       | 3.56                    |                 |
| 07/21/2008 GL_JOURNAL PERS1<br>07/21/2008 GL_JOURNAL PERS1           | 1045 07/01/2008/Health<br>1046 07/01/2008/Life In  |            | 0.00             | 0.00            | 0.00           | 0.00       | 322.79<br>0.84          |                 |
| 07/21/2008 GL_GOORNAL PERSI<br>07/23/2008 GL JOURNAL PAYACR3862      | 7245 07/01/2008/PYR PPE                            |            |                  | 0.00            | 0.00           | 0.00       | -0.71                   |                 |
| 07/23/2008 GL_JOURNAL PAYACR3862                                     | 8095 07/01/2008/PYR PPE                            |            |                  | 0.00            | 0.00           | 0.00       | -322.79                 |                 |
| 07/23/2008 GL_JOURNAL PAYACR3862                                     | 8876 07/01/2008/PYR PPE                            |            |                  | 0.00            | 0.00           | 0.00       | -0.13                   |                 |
| 07/23/2008 GL_JOURNAL PAYACR3862                                     | 9739 07/01/2008/PYR PPE                            | 06/30/2008 | 0.00             | 0.00            | 0.00           | 0.00       | -25.67                  |                 |
|                                                                      |                                                    |            |                  |                 |                |            |                         |                 |

#### Why use this report?

- The General Ledger Activity Report details activity by account for a selected fund.
- The General Ledger Activity Report may be used in conjunction with the Budget Transaction Detail Report to monitor the activity on your funds.

#### **Navigation Path:**

- General Ledger
  - General Reports
    - Ledger Activity

Following the above path leads to either establishing or finding an existing Run Control ID

- 1) Unit should be NDSU1
- 2) <u>Ledger</u> should be ACTUALS
- Type in the <u>Fiscal Year</u> you would like in your report
- 4) Currency should be USD
- 5) Type in the periods you would like in the <u>From</u> <u>Period</u> and the <u>To Period</u> areas.
- Show Journal Detail should be checked
- Display Full Numeric Field should be checked

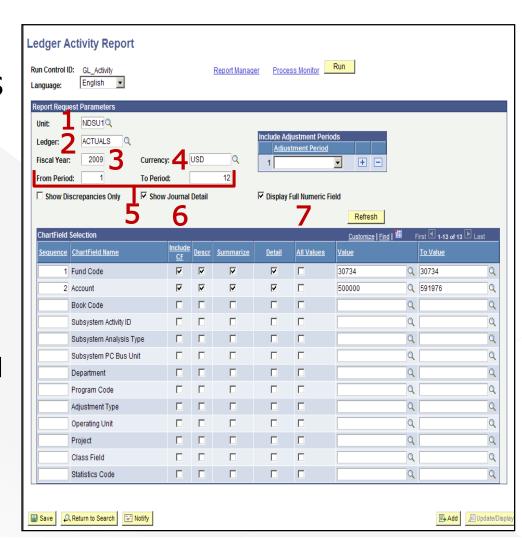

- 8) First time users may need to click "Refresh" to display bottom <a href="#">ChartField</a>
  Selection
- 9) Check the boxes of the ChartFields you would like included and how you would like them displayed
- 10) Identify the order the selected ChartFields are to be sorted in the <u>Sequence</u> area

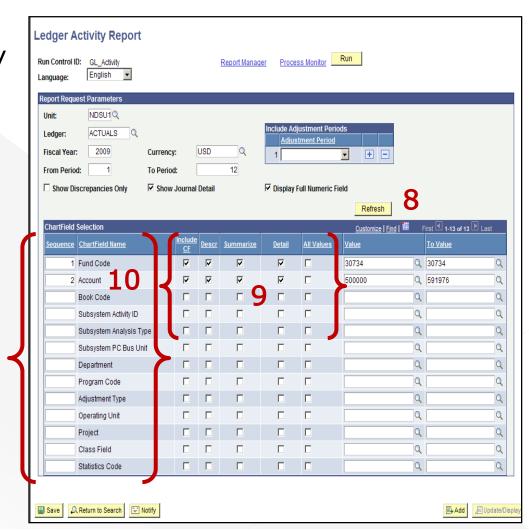

- 11) Type in your search criteria in the <u>Value</u> and <u>Value To</u> areas for the included ChartFields
  - It is suggested NOT to include department numbers as it may result in little or no information
  - It is also suggested NOT to select the <u>All Values</u> check box if you want a specific range. It will override and run "wide open" which will slow the system down
- 12) Click "Save" when finished
- 13) After clicking "Save", click "Run" to get report

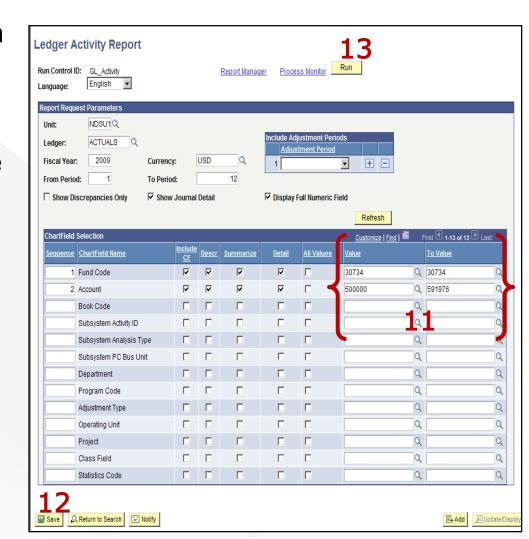

# Getting the General Ledger Activity Report

1

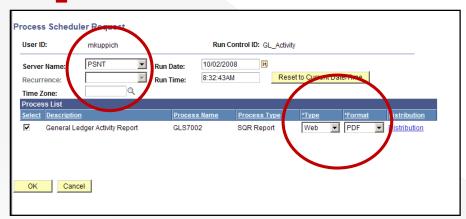

2

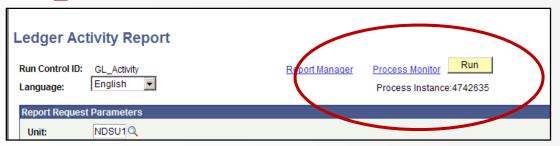

- 1) After clicking "Run", the Process Scheduler Request screen will appear. Make sure Server Name is "PSNT" and Type is "Web" and Format is "PDF". Click "OK".
- 2) After clicking "OK", it will return to the original screen which will now indicate a "Process Instance" number. Click on the <u>Process</u> <u>Monitor</u> link.

#### Getting the General Ledger Activity Report

1

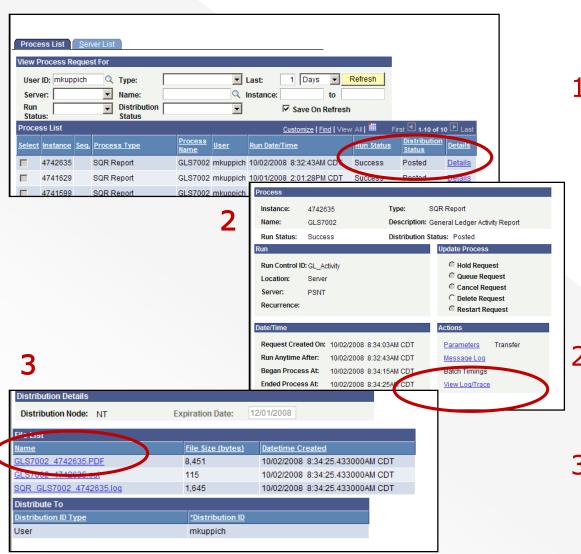

1) Click "Refresh" until the Run Status is "Success" and Distribution Status is "Posted". After that, Click on the "Details" link.

- 2) Click on the "View Log/Trace" link.
- 3) Click on the link that ends in .PDF to get the report.

PeopleSoft GL GENERAL LEDGER ACTIVITY

Report ID: GLE7002

Bus. Unit: NDSU1--North Dakota State University

Ledger: ACTUALS -- Actuals Ledger For Fiscal Year 2009 Period 1 to 12

Fund: 30734 to 30734 Account: 500000 to 591976 Currency Code: USD

Page No. 1 Run Date 10/02/2008 Run Time 09:02:33

| r Journal Date Journal ID Sec                 | n Line                                                                               |                                   |                        |
|-----------------------------------------------|--------------------------------------------------------------------------------------|-----------------------------------|------------------------|
|                                               | Fund_<br>Account_                                                                    | Babit Credit                      | Balance                |
| D Beginning Balance:<br>07/01/2008 PAYACR3862 | 30734<br>511002<br>4788<br>30734 Accounting<br>511002 Salaries - Regular -Benefitted | 0.00 16,148.39                    | 0.00                   |
| 07/15/2008 PAY0663862                         | 4788<br>30734 Accounting<br>511002 Salaries - Regular -Benefitted                    | 16,148.39 0.00                    |                        |
| 07/31/2008 PAY0673874                         | 5195 30734 Accounting 511002 Salaries - Regular -Benefitted                          | 17,602.64 0.00<br>Period 1 Total: | 17,602.64              |
| 08/15/2008 PAY0679247                         | 5144<br>30734 Accounting                                                             |                                   |                        |
| 08/29/2008 PAY0684137                         | 511002 Salaries - Regular -Benefitted<br>5047                                        | 17,981.43 0.00                    |                        |
|                                               | 30734 Accounting<br>511002 Salaries - Regular -Benefitted                            | 17,981.43 0.00<br>Period 2 Total: | 35,962.86              |
| 09/15/2008 PAY0689807                         | 5071<br>30734 Accounting<br>511002 Salaries - Regular -Benefitted                    | 17,981.43 0.00<br>Period 3 Total: | 17,981.43              |
| D Total Activity:<br>Ending Halance:          | 3073 <b>4</b><br>511002                                                              |                                   | 71,546.93<br>71,546.93 |
| D Beginning Balance:                          | 30734<br>514005                                                                      |                                   | 0.00                   |

#### **Navigation Path:**

- General Ledger
  - General Reports
    - Trial Balance

Following the above path leads to either establishing or finding an existing Run Control ID

- Unit should be NDSU1
- 2) <u>Ledger</u> should be ACTUALS
- Type in the <u>Fiscal Year</u> you would like in your report
- 4) Type in the <u>Period</u> you would like included in your report
- 5) <u>Currency Option</u> should be Base
- 6) Leave <u>Currency</u> field blank
- 7) <u>Display Full Numeric Field</u> should be checked

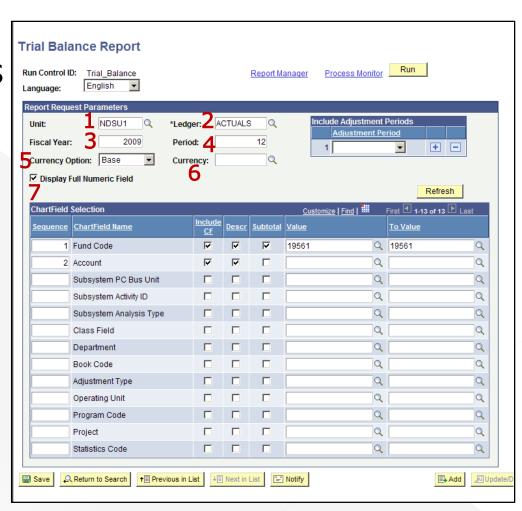

- 8) First time users may need to click "Refresh" to display bottom <u>ChartField</u>
  Selection
- 9) Check the boxes of the ChartFields you would like included and how you would like them displayed
- 10) Identify the order the selected ChartFields are to be sorted in the <u>Sequence</u> area

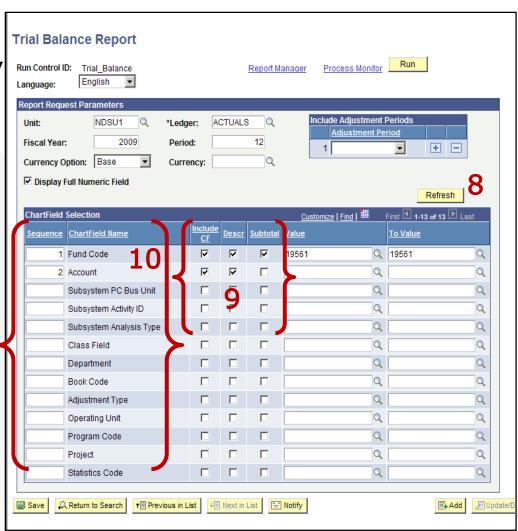

- 11) Type in your search criteria in the <u>Value</u> and <u>Value To</u> areas for the included ChartFields
  - It is suggested NOT to include department numbers as it may result in little or no information
- 12) Click "Save" when finished
- 13) After clicking "Save", click "Run" to get report

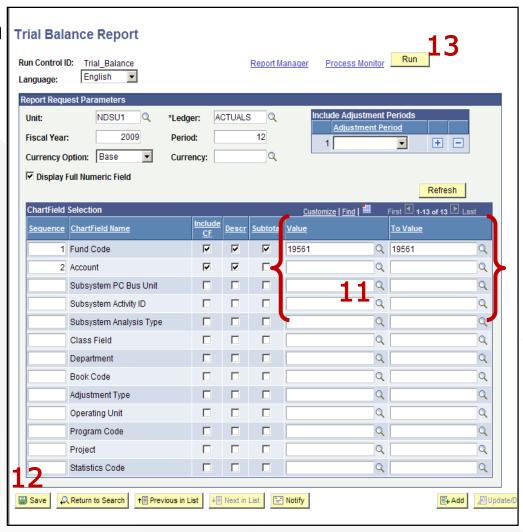

#### Getting the Trial Balance

1

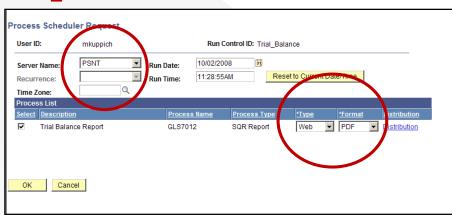

2

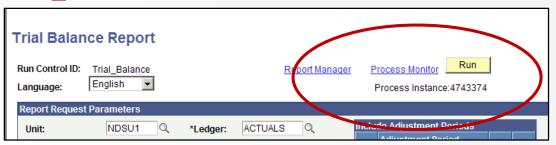

- 1) After clicking "Run", the Process Scheduler Request screen will appear. Make sure Server Name is "PSNT" and Type is "Web" and Format is "PDF". Click "OK".
- 2) After clicking "OK", it will return to the original screen which will now indicate a "Process Instance" number. Click on the <u>Process</u> <u>Monitor</u> link.

#### Getting the Trial Balance

1

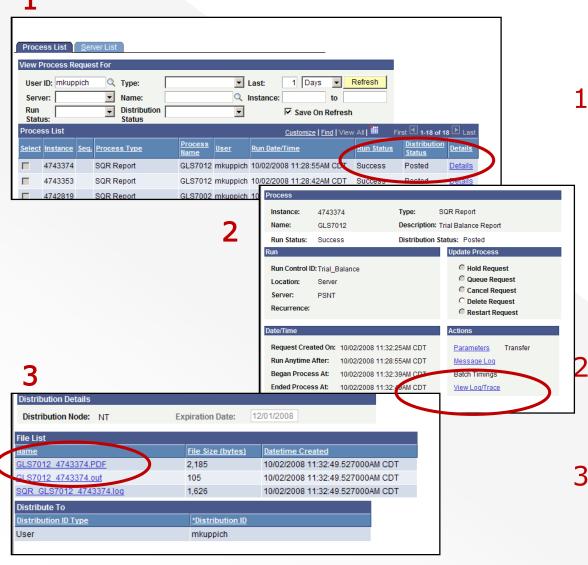

1) Click "Refresh" until the Run Status is "Success" and Distribution Status is "Posted". After that, Click on the "Details" link.

Click on the "View Log/Trace" link.

3) Click on the link that ends in .PDF to get the report.

PeopleSoft GL Report ID: GLS7012 TRIAL BALANCE Page No. 1 Bus. Unit: NDSU1--North Dakota State University Run Date 10/02/2008 ACTUALS -- Actuals Ledger Run Time 12:58:09 As of Year 2009 and Period 12 Base Currency: USD Fund Account Transaction Debit Transaction Credit 19561 Temp Deposits-Accounting 105251 Cash - in BND USD 11.893.99 0.00 201001 Accounts/Vouchers Payable USD 0.00 0.00 224002 Deposits 0.00 0.00 USD 330001 Net Assets Unrestricted USD 0.00 10.884.90 462110 Other Services USD 0.00 958.20 516080 Medicare USD 11.54 0.00 Social Security 49.36 0.00 516170 USD 516205 Unemployment Insurance USD 2.27 0.00 516210 Workers Comp Premium USD 10.94 0.00 621315 Other Operating Fees USD 0.00 125.00 Total for Fund 19561 11,968.10 11,968.10 Total for Ledger USD 11,968.10 11,968.10

#### Account Type's

100000's = Assets

200000's = Liabilities

300000's = Net Assets (Balance forward from prior year)

400000's = Revenues

500000 - 700000's = Expenses

# Trial Balance Report

 To obtain your fund balance, follow the equation below:

Cash-in BND

Less Payable Credit balances

<u>Plus</u> <u>Receivable Debit balances</u>

Total fund balance

# Need further training? Questions?

Contact
Janet Gemar
Financial Systems Trainer
(701) 231-7823
janet.gemar@ndsu.edu